# SiteControl - Notice d'installation et d'utilisation **SiteControl**

**Interface graphique utilisateur**

\_\_\_\_\_\_\_\_\_\_\_\_\_\_\_\_\_\_\_

**Notice d'installation et d'utilisation** 

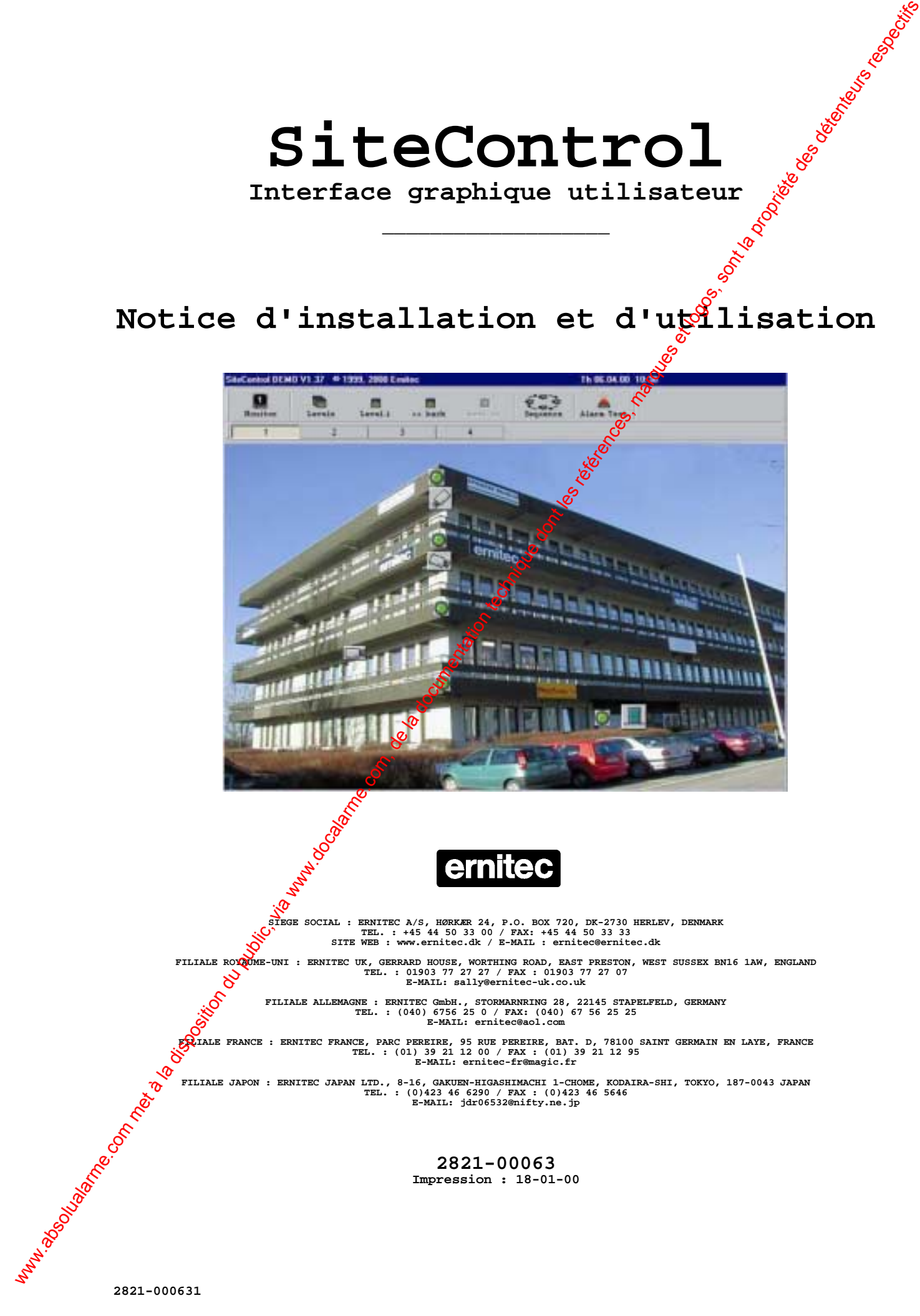

#### **Validité**

Ce manuel couvre l'installation et le fonctionnement du logiciel "SiteControl".

# **Compatibilité**

Le logiciel "SiteControl" est compatible avec les équipements Ernitec SYSTEM 500M/1000M doté d'une version logicielle 4.1

# **Généralités**

Le logiciel "SiteControl" est une interface graphique utilisateur (GUI), qui peut être utilisée pour commander un "SYSTEM 500M" ou un "SYSTEM 1000M". Elle regroupe une commande de sélection rapide de caméra, des commandes PTZ, une interface de gestion des alarmes et permet le contrôle de plusieurs zones (niveaux) d'un site.

Un programme de paramétrage est inclus, de manière à faciliter la création et la programention de l'interface graphique.

Le fonctionnement du logiciel "SiteControl" est également affecté par la façon dont or de configurés ou programmés les systèmes "SYSTEM 500M/1000M". Pour de plus amples détails, se reporter à la documentation spécifique à ces systèmes.

# **Exigences**

Pour que le logiciel "SiteControl" fonctionne correctement, la configuration informatique suivante est recommandée :

- ⌧Microsoft Windows*®* 95/98 ou Windows NT*®* 4.0
- ⌧Processeur Pentium*®* 233 MHz
- ⌧RAM 32 Mo
- ⌧Carte vidéo VGA 1024 x 768(couleurs vraies)
- ⌧Disque dur 1 Go
- **区 Lecteur CD-ROM**
- ⌧Dispositif de pointage (souris, par exemple)
- ⌧Carte son (*optionnel*)
- ⌧Joystick PC (raccordé sur le port jeu / *Optionnel*)

#### **Installation / Désinstallation**

L'installation du logiciel "SiteControl" est automatique grâce à une fonction "Auto Run" et démarre automatiquement dès que le CD-ROM est placé dans le lecteur. Si la fonction "*Auto Run*" est invalidée, l'installation est lancée via le fichier *installexe* présent sur le CD-ROM.

Il suffit ensuite de suivre les instructions qui apparaissent à l'écran. Le chemin par défaut pour le programme est *c:\Programmes\ernitec*.

Le logiciel "SiteControl" peut être supprimé du disque dur en utilisant la fonction de désinstallation, disponible via la commande "Panneau de configuration", puis "Ajout et suppression de programmes" de *Microsoft Windows® .*

*Il est très fortement recommandé de faire fonctionner le logiciel "SiteControl" sur un ordinateur dédié (c'est à dire que celui-core sert uniquement qu'à cette tâche). Ceci a pour but d'éviter les conflits avec* d'autres programmes *ditilisant le même port série, les même interruptions, partageant les mêmes fichiers Windows® , etc.* Validité<br>
Compatibilités<br>
Compatibilités<br>
Compatibilités<br>
compatibilités<br>
variorités du public, via compatibilités<br>
com météories du public, via metéories du public, via metéories du public, via www.docalarme.com<br>
Compati

# **Dongle**

Avant de la cer le programme "SiteControl", le "Dongle" fourni doit être raccordé sur le port parallèle *limprimante*) de l'ordinateur. L'imprimante est ensuite connectée sur "Dongle".

Le "Dongle" est utilisé pour empêcher les copies illicites du programme "SiteControl".

# **SiteControl - Paramétrage**

#### **Graphique**

Le programme "SiteControl" peut travailler sous 2 résolutions d'affichage : 800 x 600 ou 1024 x 768

Pour correspondre à la zone site de l'interface graphique, la résolution des images/dessins pour des plans du site doit être de 792 x 492 ou 1018 x 662. D'autres résolutions peuvent être utilisées et convenir, en utilisant la commande "Stretch" (Etirer) du programme de paramétrage (l'utilisation d'une telle commande peut provoquer une distorsion d'affichage de l'image ou du dessin).

Les plans graphiques du site pour le logiciel "SiteControl" peuvent être constitués de n'importe quel dessin ou image. Pour éditer les éléments graphiques, il est possible d'utiliser un programme tel que *Corel Draw®* , *Adobe PhotoShop®* ou un produit similaire.

Ces programmes peuvent également servir à obtenir un dessin ou une image de taille ou de résolution appropriée à "SiteControl". Le programme "SiteControl" peut travailler avec un maximum de 32 zones/niveaux différents, chacun utilisant son propre plan (dessin/image) pour faciliter l'identification et le contrôle. SiteControl - Paramétrage<br>
Crispiques du public, via was de trestes du public, via www.docalarme.com, de la disposition du public, via www.docalarme.com, de la disposition du public, via www.docalarme.com, de la documenta

Les dessins/images doivent être sauvegardés au format *Windows<sup>®</sup> Bitmap<sup>or</sup>.bmp*). Pour faciliter leur implantation dans "SiteControl", les dessins/images doivent être placés dans un répertoire ..\images (c:\programmes\ernitec\images, par exemple).

#### **Niveaux**

Le programme "SiteControl" peut fonctionner avec 32 niveaux dufférents, chaque niveau représentant par exemple, une zone, une pièce ou un bâtiment du site.

Normalement le "Level 1" (Niveau 1) correspond à une vue ver l'ensemble du site, à partir duquel les différentes autres zones peuvent être sélectionnées. Ceci est obtenu par ajout de *Hot Spots* (points stratégiques) au "*Level 1*" (Niveau 1) qui, lorsqu'ils sont giqués, permettent d'accéder à l'un des sousniveaux.

Dans chaque niveau, il est possible d'ajouter des symboles "cliquables". Parmi ceux-ci, on peut noter :

- $\boxtimes$  des caméras fixes
- $\boxtimes$  des caméras motorisées (PTZ)
- $\boxtimes$  des "Hot spots" (points stratégiques)
- $\boxtimes$  des fonction AUX M/A
- $\boxtimes$  des alarmes

Un grand nombre de symboles standards est inclus dans le programme "SiteControl". Si nécessaire, il est possible d'éditer des symboles existants ou d'en créer de nouveaux, en utilisant par exemple Microsoft Paint<sup>®</sup> (programme northalement inclus dans Microsoft Windows<sup>®</sup>).

### **Programme de paramétrage**

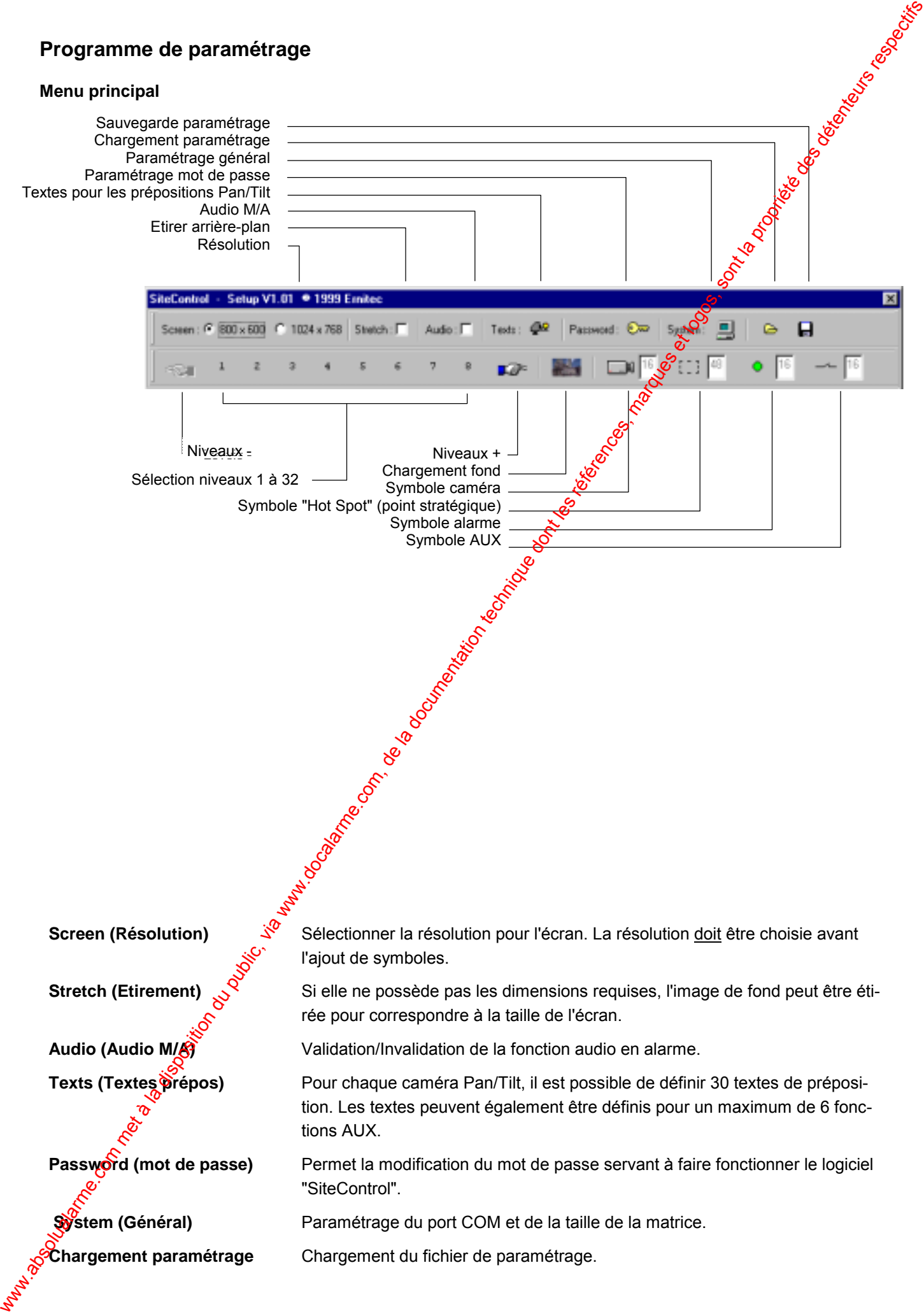

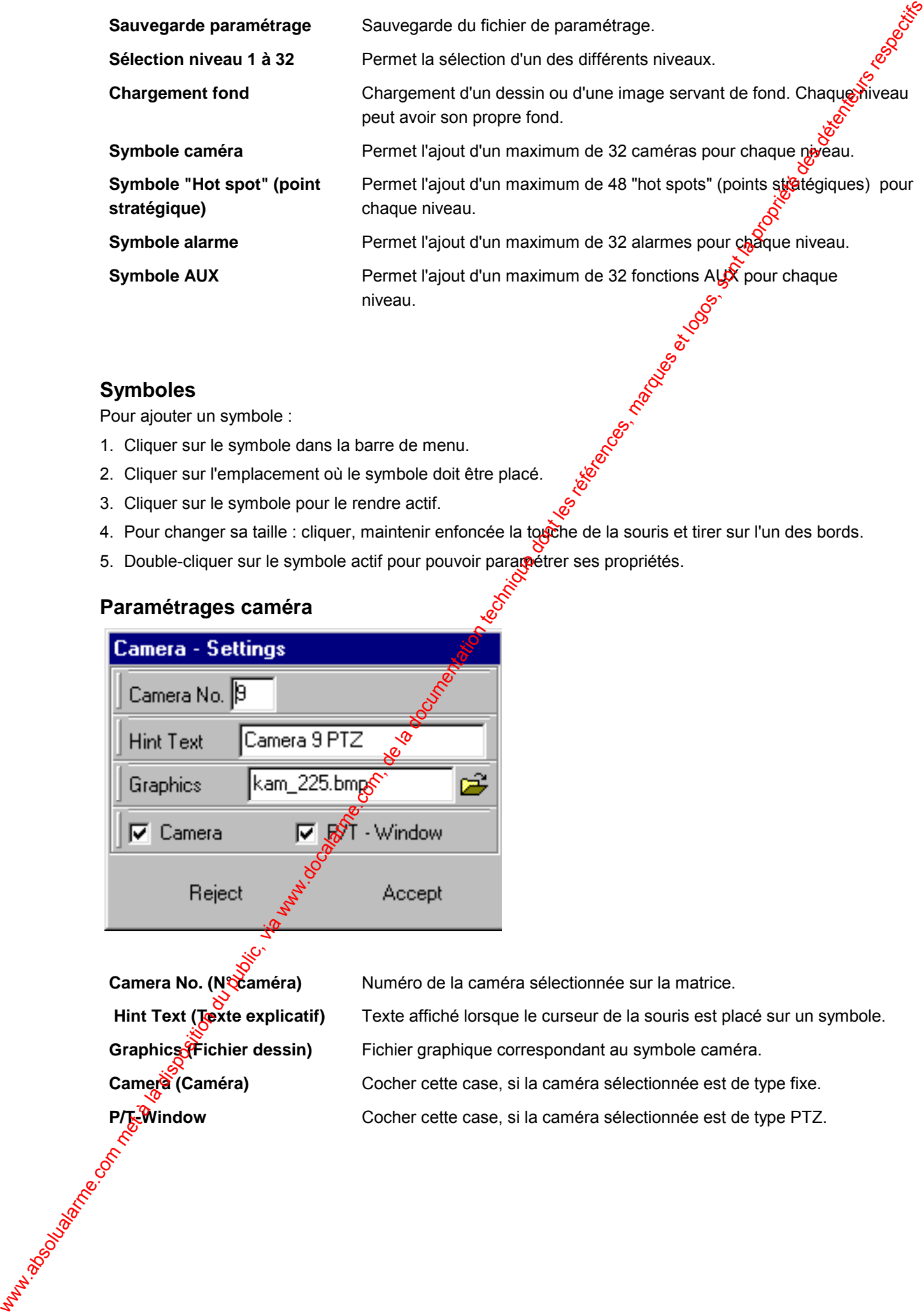

#### **Symboles**

Pour ajouter un symbole :

- 1. Cliquer sur le symbole dans la barre de menu.
- 2. Cliquer sur l'emplacement où le symbole doit être placé.
- 3. Cliquer sur le symbole pour le rendre actif.
- 4. Pour changer sa taille : cliquer, maintenir enfoncée la touche de la souris et tirer sur l'un des bords.
- 5. Double-cliquer sur le symbole actif pour pouvoir paramétrer ses propriétés.

#### **Paramétrages caméra**

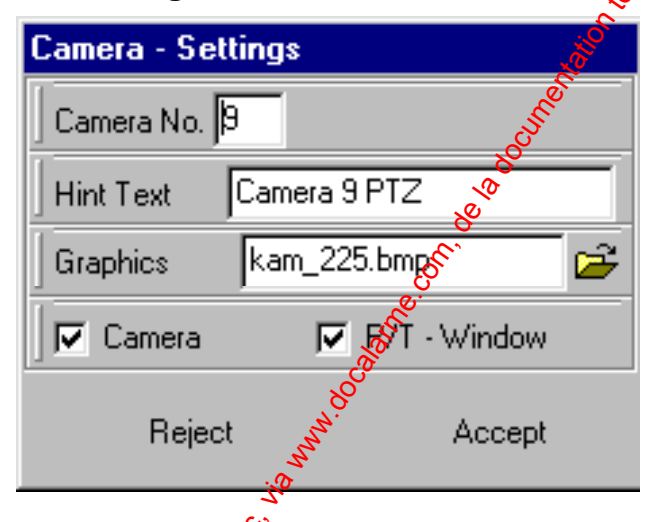

Camera No. (N<sup>2</sup> caméra) Numéro de la caméra sélectionnée sur la matrice.

**Hint Text (Texte explicatif)** Texte affiché lorsque le curseur de la souris est placé sur un symbole. Graphics<sup>(F</sup>ichier dessin) Fichier graphique correspondant au symbole caméra. Camera (Caméra) Cocher cette case, si la caméra sélectionnée est de type fixe. **P/T-Window** Cocher cette case, si la caméra sélectionnée est de type PTZ.

### **Paramétrages "Hot spot" (Points stratégiques)**

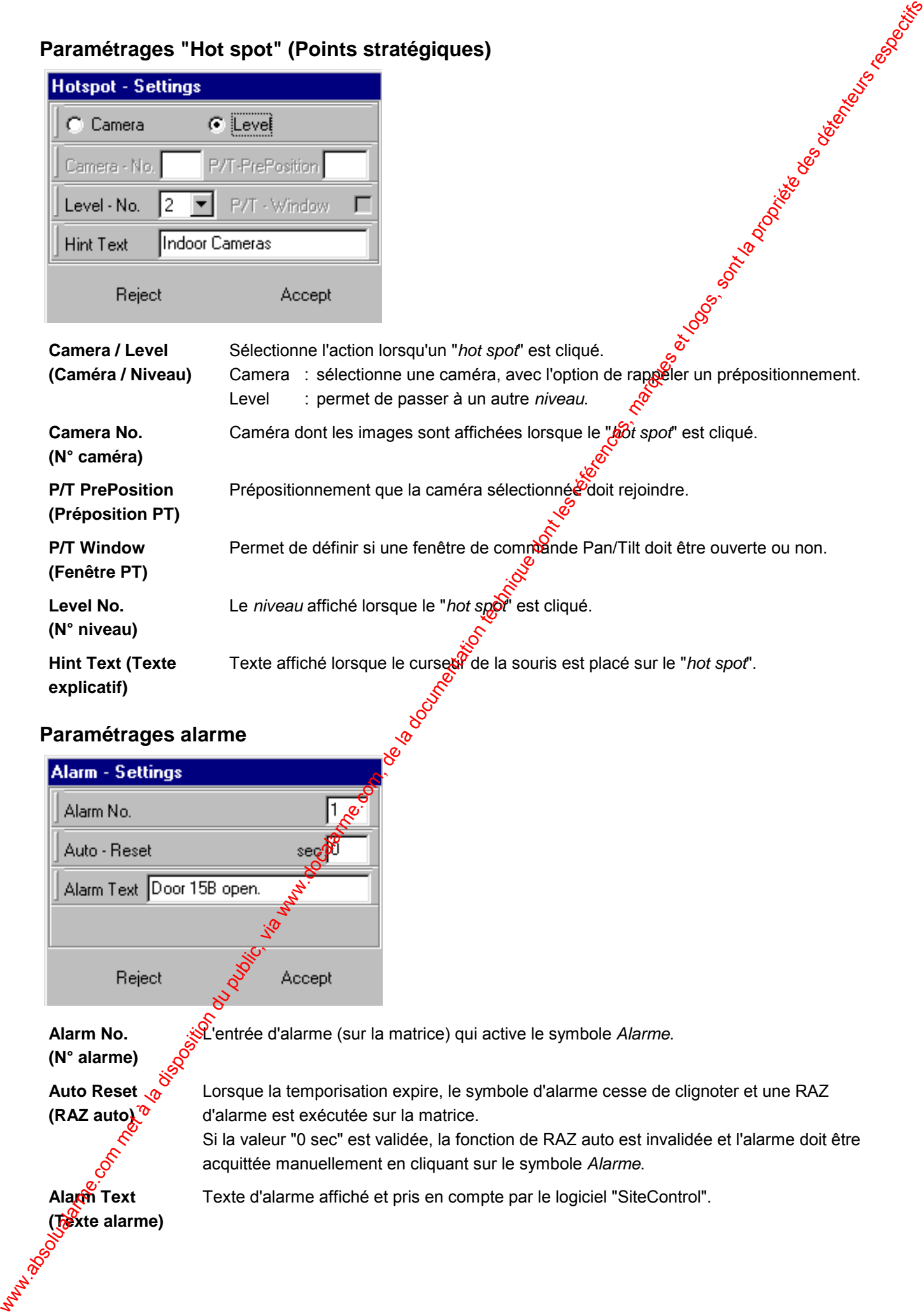

# **Paramétrages alarme**

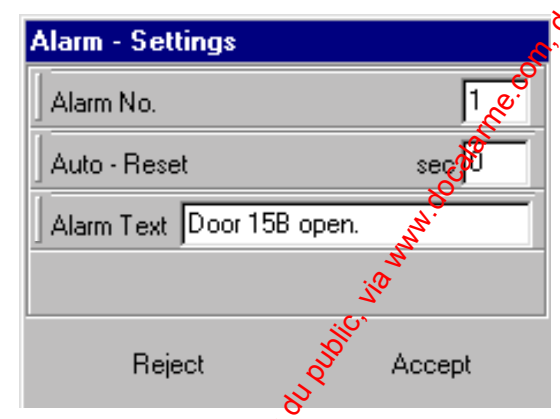

**Alarm No. (N° alarme)** L'entrée d'alarme (sur la matrice) qui active le symbole *Alarme*.

**Auto Reset (RAZ auto)**

Lorsque la temporisation expire, le symbole d'alarme cesse de clignoter et une RAZ d'alarme est exécutée sur la matrice.

Si la valeur "0 sec" est validée, la fonction de RAZ auto est invalidée et l'alarme doit être acquittée manuellement en cliquant sur le symbole *Alarme*.

**Alarm Text (Texte alarme)**

Texte d'alarme affiché et pris en compte par le logiciel "SiteControl".

#### **Paramétrage AUX**

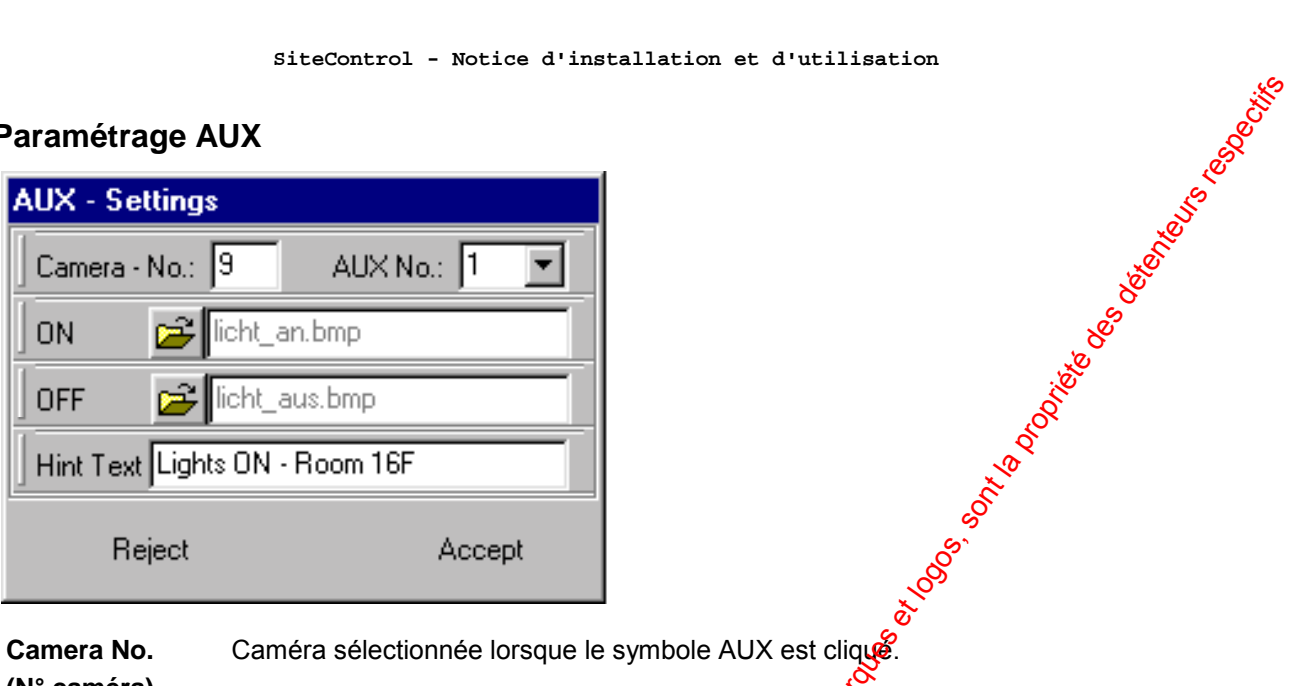

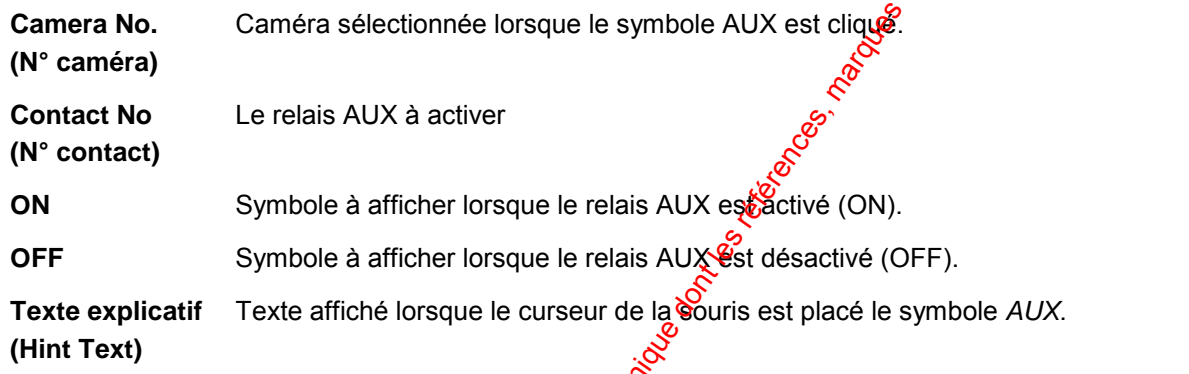

#### **Textes Pan/Tilt**

Dans ce menu, il est possible de saisir différents pextes spécifiant les prépositionnements. Le nombre de textes pouvant être utilisé pour chaque caméra est de 30.

Sélectionner la caméra PTZ dans la barre supérieure puis entrer les textes dans les champs<br>correspondant aux prépositionnements. correspondant aux prépositionnements.

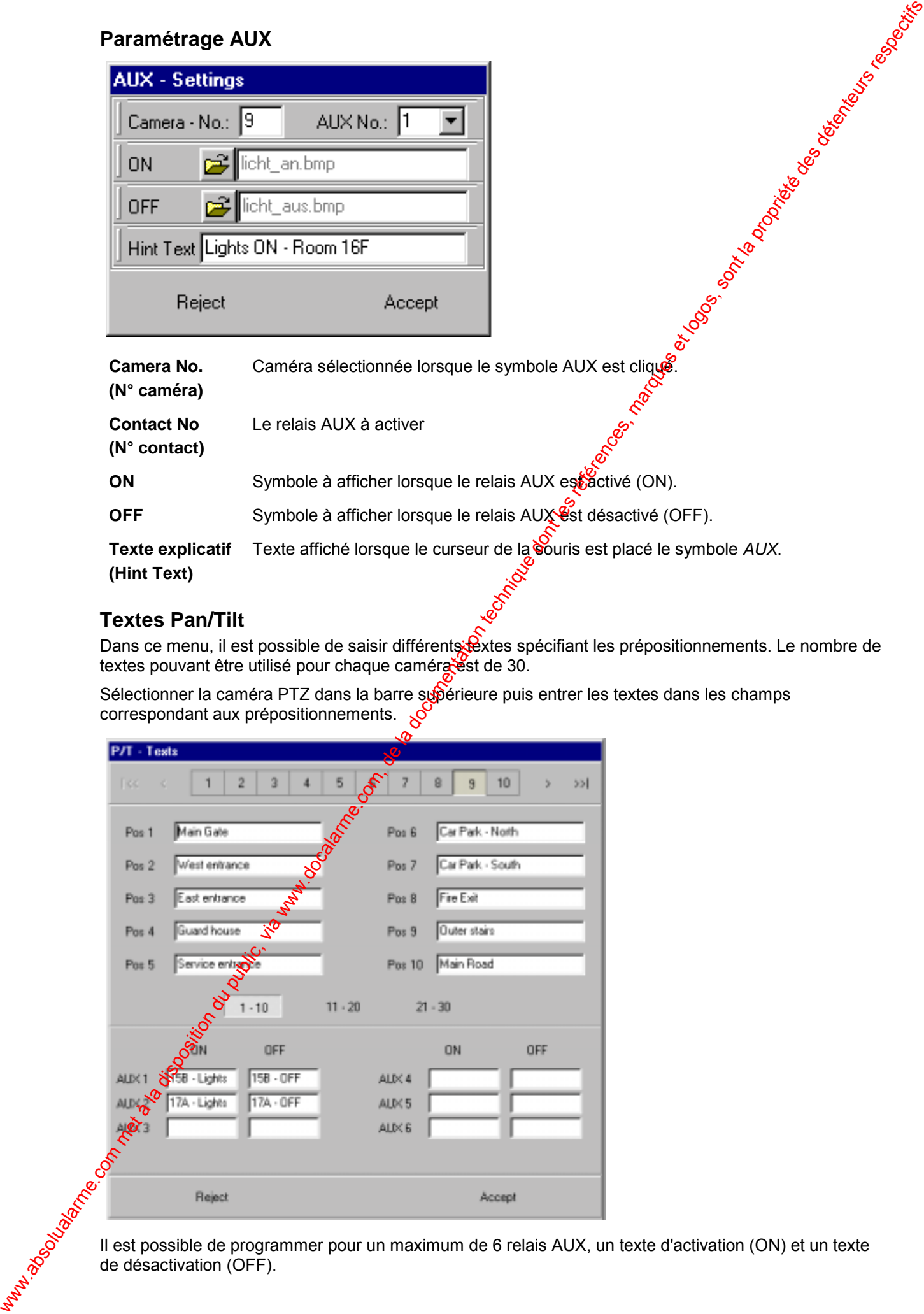

Il est possible de programmer pour un maximum de 6 relais AUX, un texte d'activation (ON) et un texte de désactivation (OFF).

# **SiteControl - Fonctionnement**

#### **Menu principal**

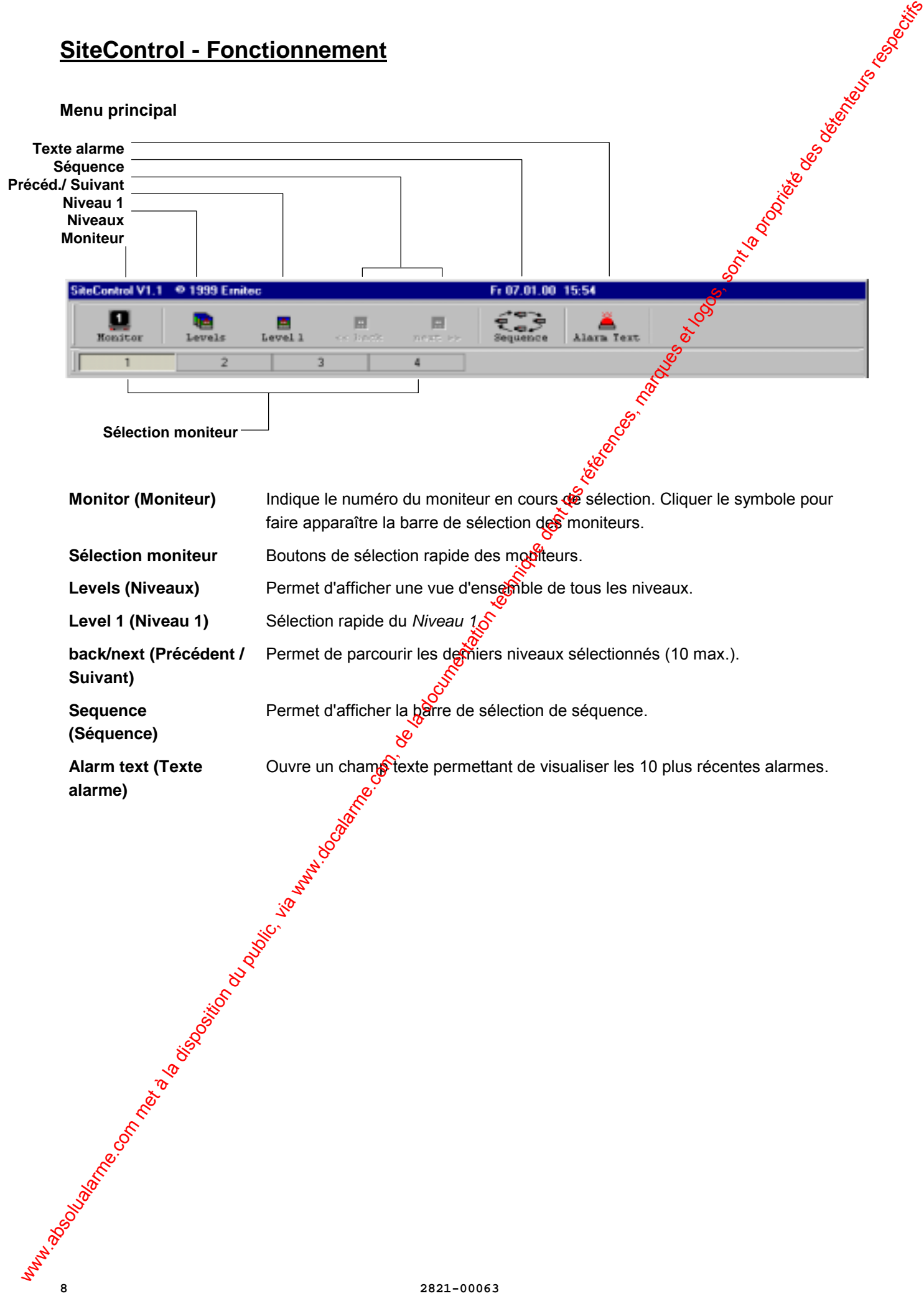

# **Fonctionnement**

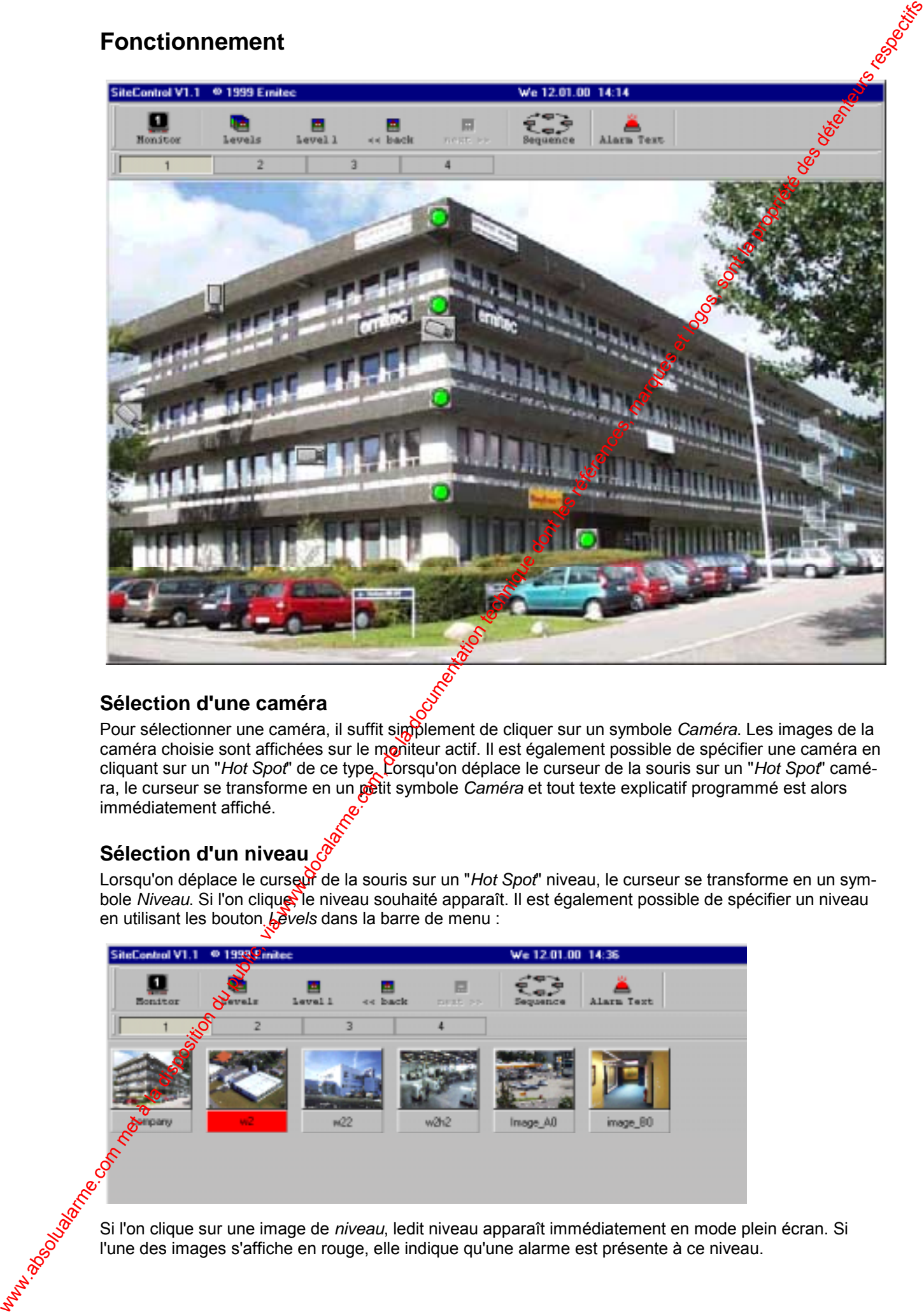

#### **Sélection d'une caméra**

Pour sélectionner une caméra, il suffit simplement de cliquer sur un symbole Caméra. Les images de la caméra choisie sont affichées sur le moniteur actif. Il est également possible de spécifier une caméra en cliquant sur un "*Hot Spot*" de ce type. Lorsqu'on déplace le curseur de la souris sur un "*Hot Spot*" caméra, le curseur se transforme en un petit symbole *Caméra* et tout texte explicatif programmé est alors immédiatement affiché.

#### **Sélection d'un niveau**

Lorsqu'on déplace le curseut de la souris sur un "*Hot Spot*" niveau, le curseur se transforme en un symbole *Niveau*. Si l'on clique, le niveau souhaité apparaît. Il est également possible de spécifier un niveau en utilisant les bouton *Levels* dans la barre de menu :

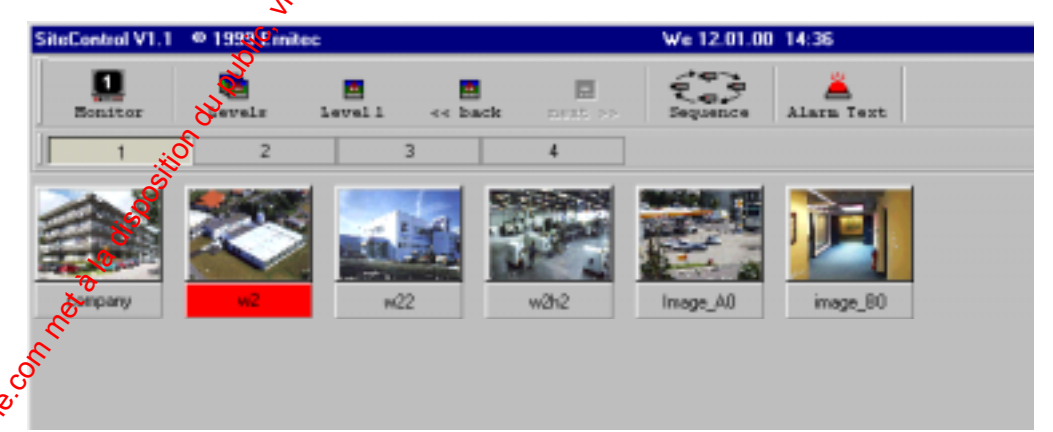

Si l'on clique sur une image de *niveau*, ledit niveau apparaît immédiatement en mode plein écran. Si l'une des images s'affiche en rouge, elle indique qu'une alarme est présente à ce niveau.

#### **Relais AUX**

Si l'on clique sur l'un des symboles *AUX*, les images de la caméra spécifiée apparaissent et le relais<br>AUX associé est activé.<br>Le graphisme du symbole *AUX* peut changer afin de refléter l'état du relais.<br><br>**Le graphisme d** AUX associé est activé.

Le graphisme du symbole *AUX* peut changer afin de refléter l'état du relais.

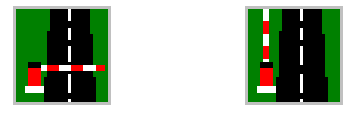

Un nouveau clic sur le symbole *AUX* a pour effet de désactiver le relais.

#### **Séquences caméra**

Si l'on clique sur le bouton *Sequence* , une barre de menu séquence apparaît. Il estalors possible à partir de celle-ci de lancer l'un des 8 séquencements de caméras préprogrammés.

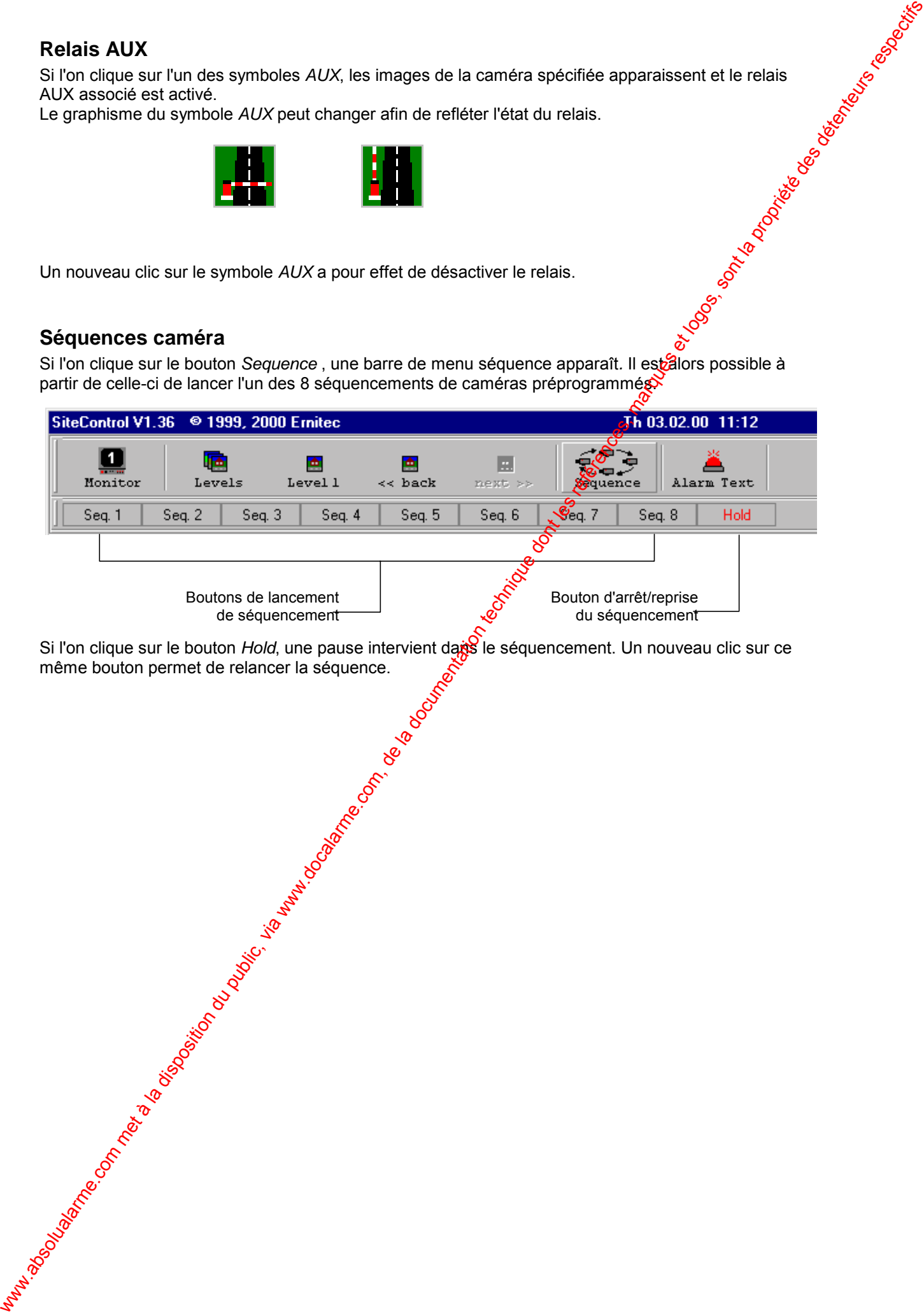

Si l'on clique sur le bouton *Hold*, une pause intervient dais le séquencement. Un nouveau clic sur ce même bouton permet de relancer la séquence.

#### **Gestion des alarmes**

Lorsqu'une alarme survient sur un système 500M/1000M, le logiciel "SiteControl" commute directement l'affichage sur le *niveau* sur lequel le symbole *Alarme* est apparu et le fonctionnement suivant intervient :

⌧Le symbole *Alarm* clignote rouge/vert.

- $\boxtimes$  Une fenêtre d'alarme texte s'affiche. Des informations concernant le numéro d'alarme, l'heure de survenance et un texte sont alors spécifiées. La fenêtre d'alarme conserve un récapitulatif des 10 derniers événements.
- $\boxtimes$  Suivant la programmation, un signal sonore peut permettre d'alerter l'opérateur.

Une alarme active est acquittée, soit automatiquement (défini dans le paramétrage), soft manuellement en cliquant sur le symbole *Alarme* actif.

La dernière alarme survenue possède la priorité la plus importante. C'est-à-dire qu'elle peut être visualisée sur l'écran.

Pour obtenir une vue d'ensemble de plusieurs alarmes survenues sur des niveaux différents, cliquer sur le bouton *Levels*. Il est ainsi possible de visualiser un résumé de tous les niveaux. Ceux sur lesquels des alarmes ont été activées sont surlignés en rouge. Si l'on clique sur un *Niveau*, celui est alors affiché en mode plein écran.

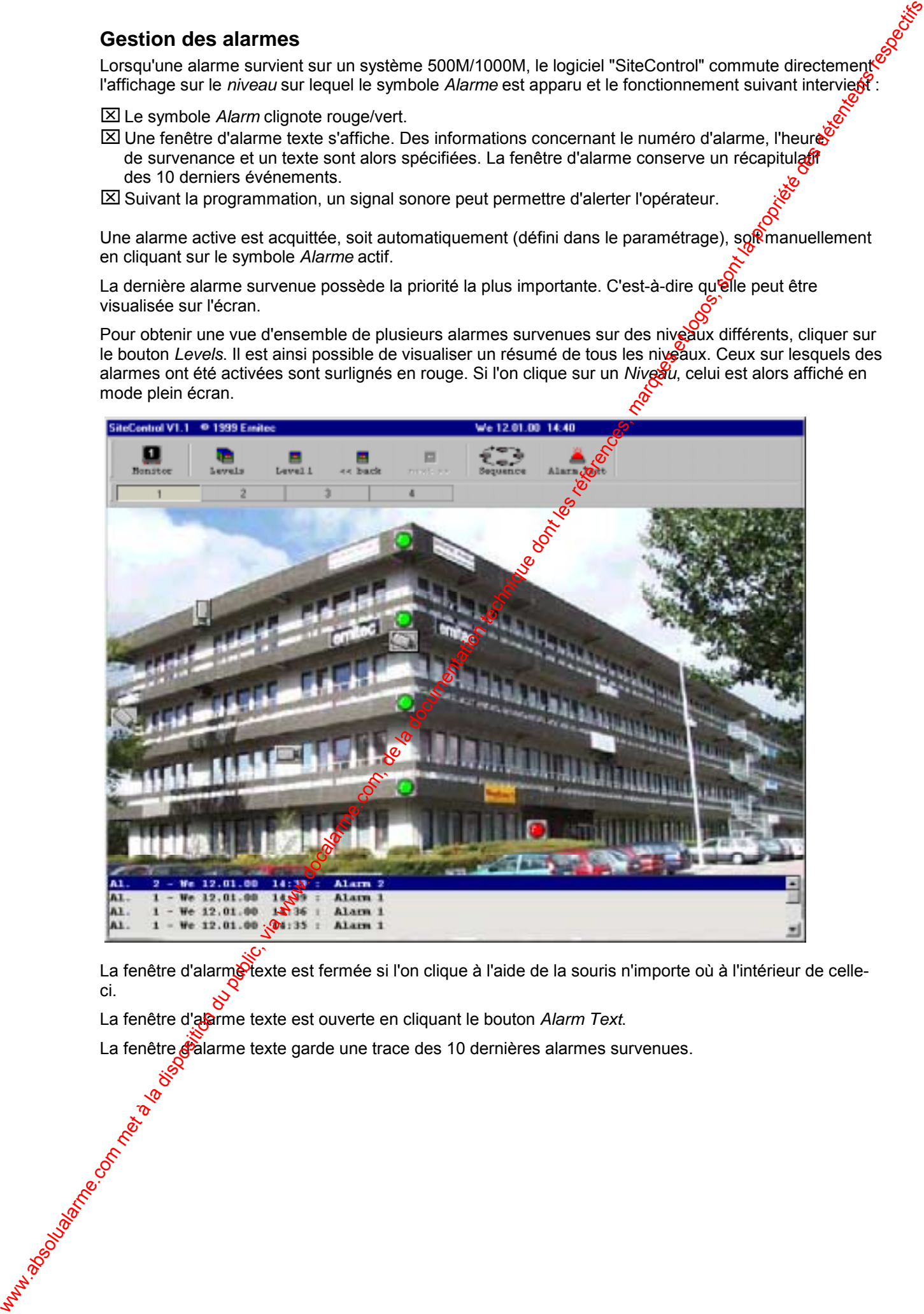

La fenêtre d'alarme texte est fermée si l'on clique à l'aide de la souris n'importe où à l'intérieur de celleci.

La fenêtre d'alarme texte est ouverte en cliquant le bouton *Alarm Text*.

La fenêtre d'alarme texte garde une trace des 10 dernières alarmes survenues.

#### **Fenêtre de commande Pan/Tilt**

Si l'on clique sur un symbole *Camera* défini comme associé à une caméra de type Pan/Tilt, la fenêtre suivante apparaît :

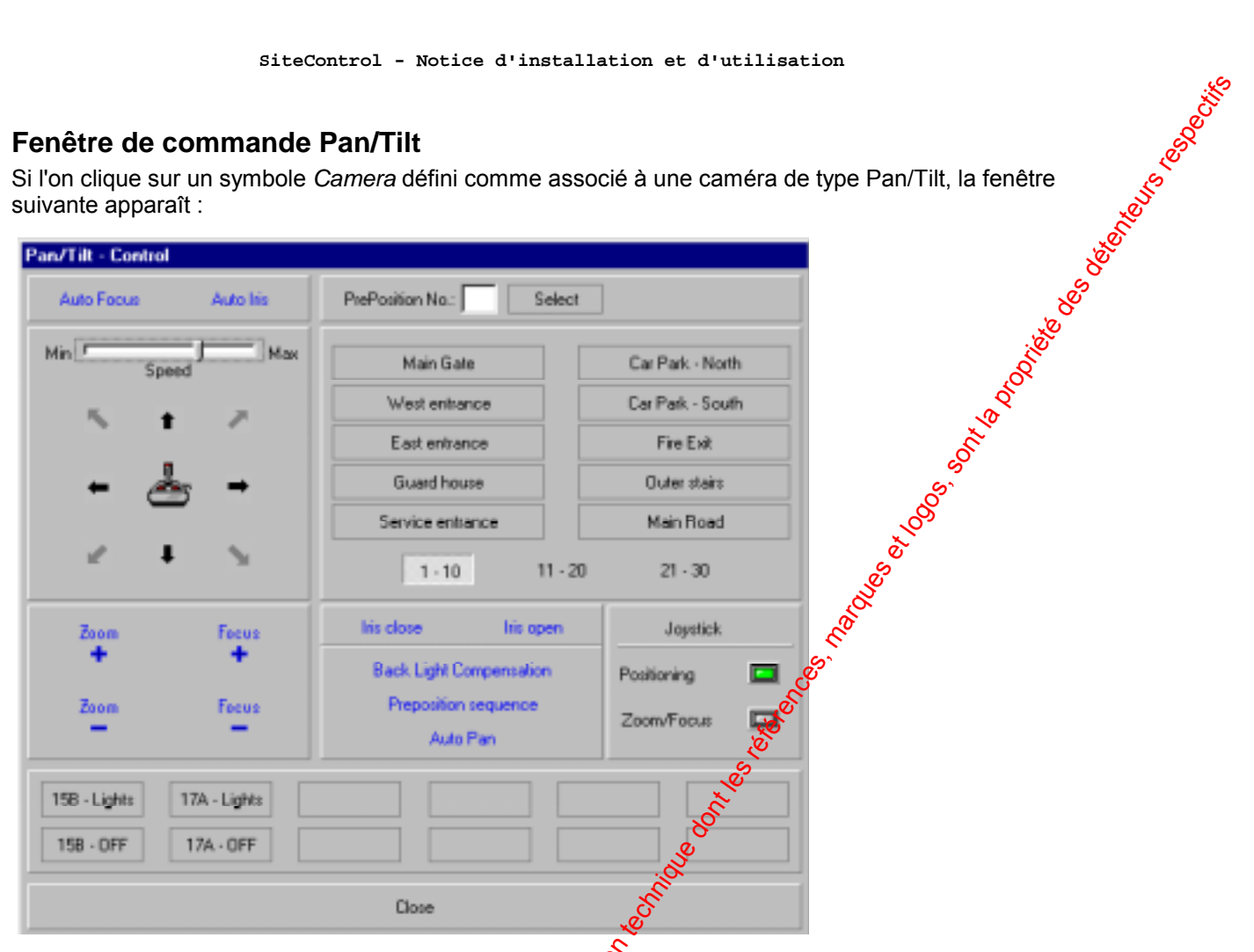

La fenêtre de commande Pan/Tilt permet d'accéder aux fonctions suivantes :

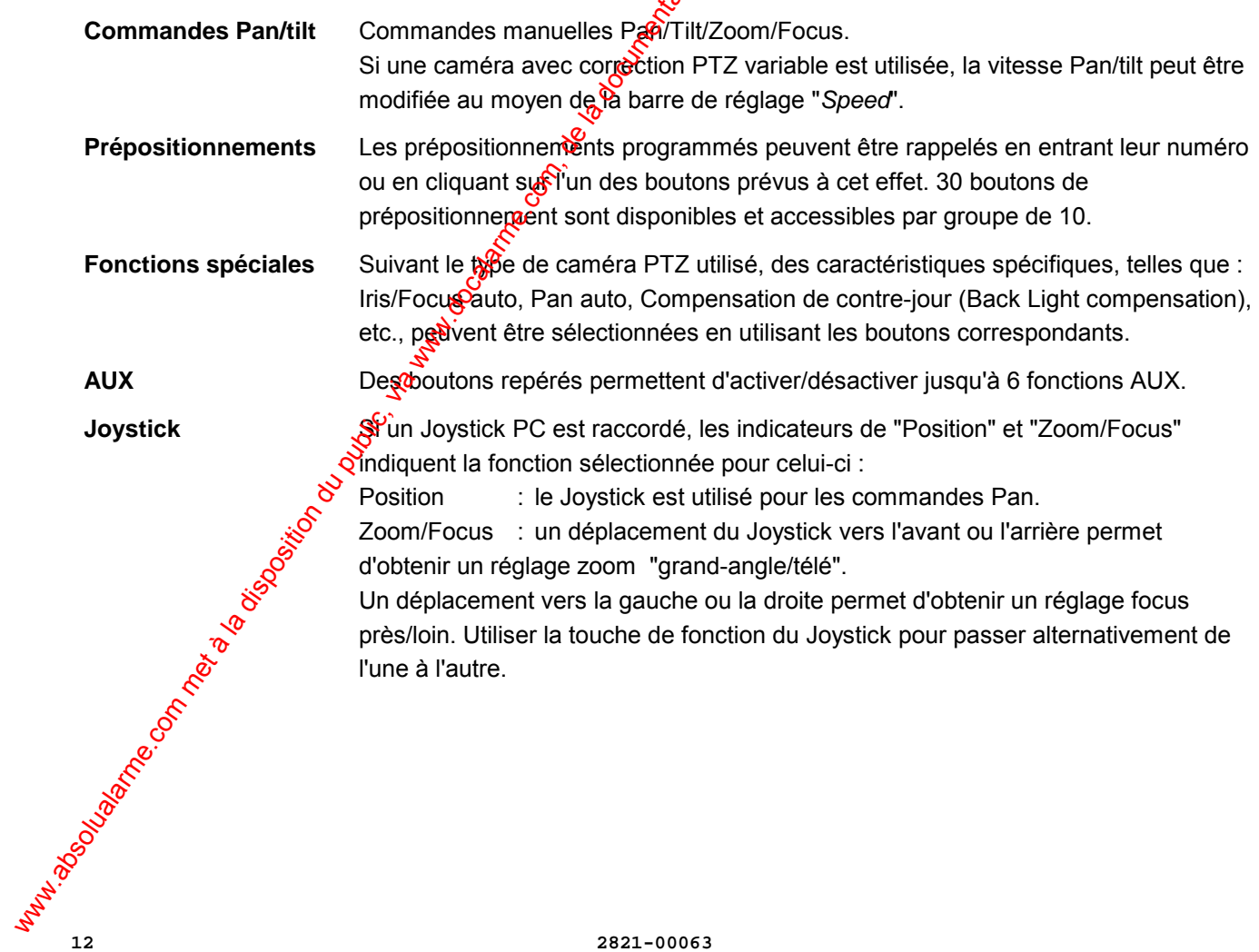